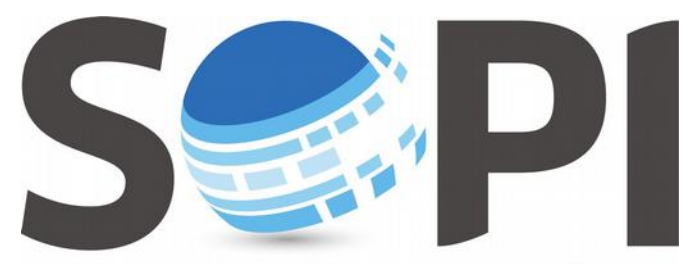

SOFTWARE DE PROCESAMIENTO DE IMÁGENES

## **Tutorial**

## *Adquisición de Imágenes*

*Capacitación - Equipo SoPI Comisión Nacional de Actividades Espaciales (CONAE) [capacitacion.sopi@conae.gov.ar](mailto:capacitacion.sopi@conae.gov.ar) / [sopi.conae.gov.ar](http://sopi.conae.gov.ar/) [/ComunidadSoPI](http://www.facebook.com/ComunidadSoPI) / [@ComunidadSoPI](http://twitter.com/ComunidadSoPI) / [/ComunidadSoPI](http://www.youtube.com/ComunidadSoPI)*

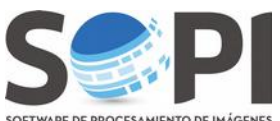

El siguiente tutorial le permitirá al usuario descargar imágenes del catálogo del Servicio Geológico de Estados Unidos (**United Stated Geological Survey - USGS).** A modo de ejemplo se mostrará la totalidad de los pasos a seguir para la descarga de las imágenes del satélite Landsat.

## **1. Ingresar al USGS mediante el siguiente link:** <http://earthexplorer.usgs.gov/>

a. Para iniciar la adquisición de imágenes deberá registrarse en la página, creando un usuario y contraseña. Para ello haga click en "**Register"**, en el margen superior derecho y complete los datos requeridos en los campos obligatorios del formulario (*Figura 1*).

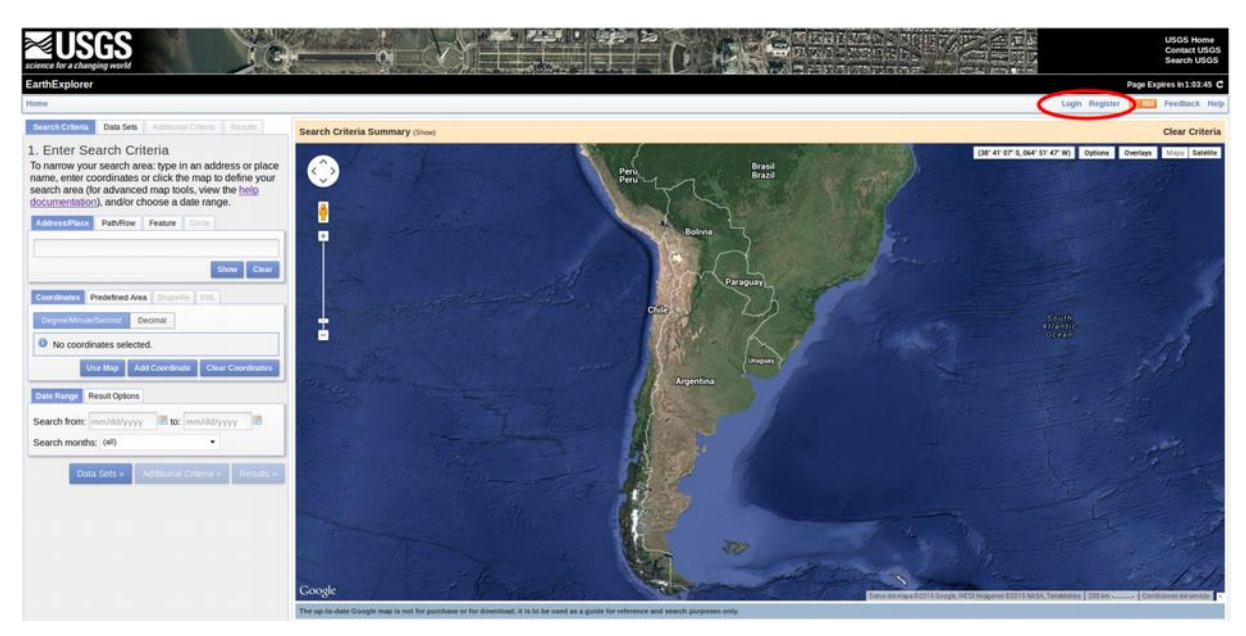

**Figura 1.** Página de inicio del USGS.

b. Luego de realizar el paso anterior, vuelva a la página de inicio, seleccione "**Login"** (*Figura 1*) e ingrese con su usuario y contraseña (*Figura 2*).

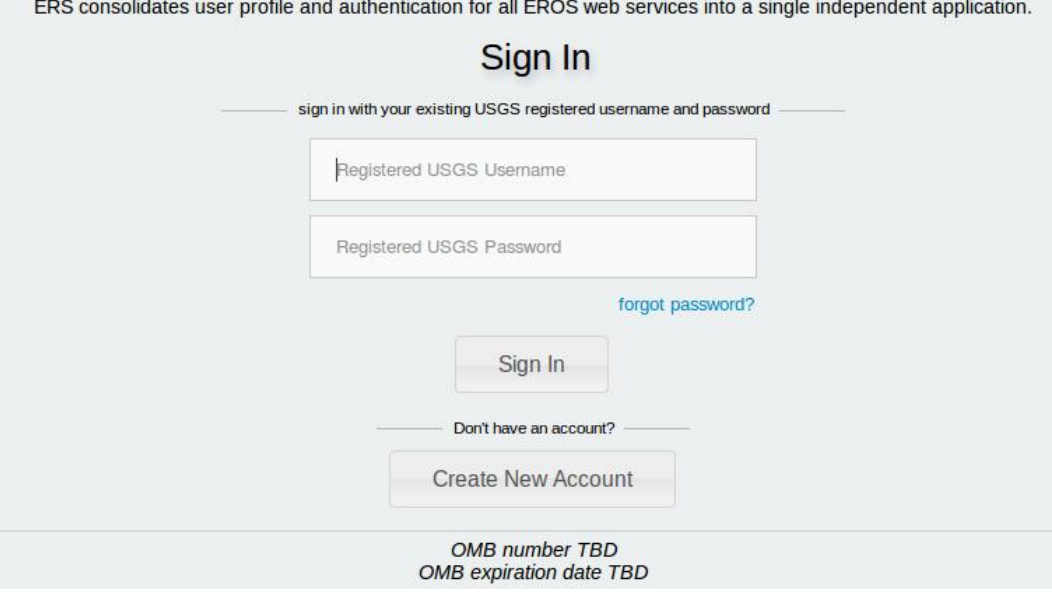

**Figura 2.** Página de ingreso con usuario y contraseña.

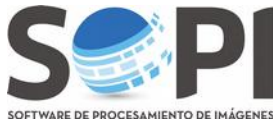

c. En el margen superior izquierdo encontrará los componentes de búsqueda divididos en cuatro solapas principales: **Search Criteria, Data Sets, Additional Criteria** y **Results** (*Figura 3*).

| Search Criteria | Data Sets   Additional Criteria   Results |  |
|-----------------|-------------------------------------------|--|
|                 |                                           |  |

**Figura 3.** Criterios de búsqueda.

## **2. SEARCH CRITERIA**

Existen varias formas de identificar su área de interés:

a. **Address/Place**: Escriba el lugar o dirección específica en el casillero, luego presione **Enter** o haga click en **"Show"** para desplegar la localización con sus correspondientes coordenadas (*Figura 4*).

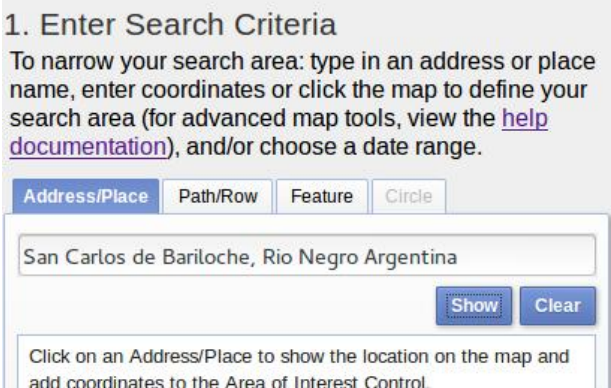

**Figura 4.** Ingreso del sitio de interés.

Num Address/Place

Argentina

San Carlos de Bariloche, Río Negro,

Para identificar la zona sobre el mapa haga click en el nombre subrayado (*Figura 4*) y ayúdese con el mouse para acercarse en la imagen (*Figura 5*).

Latitude Longitude

 $-71.3103$ 

41.1335

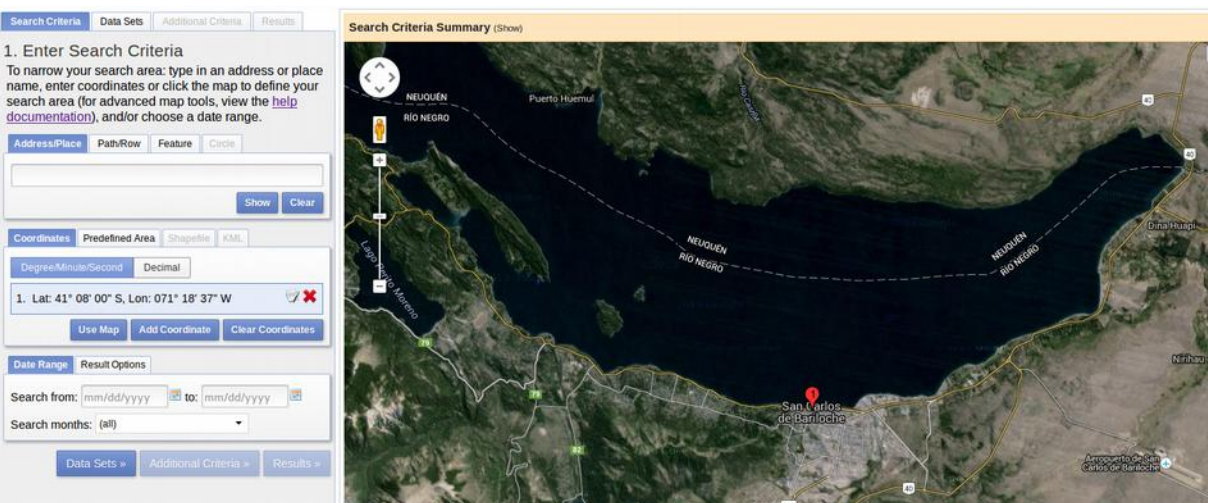

**Figura 5.** Visualización sobre el mapa.

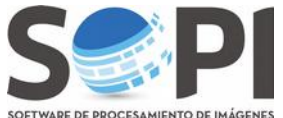

b. **Path/Row:** El Sistema de Referencia Mundial (WRS) es un sistema de notación global para Landsat, que permite al usuario identificar imágenes de todas partes del mundo a través de un sistema de grilla, designado por dos números: Path (franja vertical) y Row (fila). La combinación de ambos corresponden al centro nominal de la escena.

Seleccione el botón **Path/Row**, escriba los números en cada casillero, elija el **WRS 2** y presione **"Show"** para identificar el sitio en el mapa con sus coordenadas (*Figura 6*).

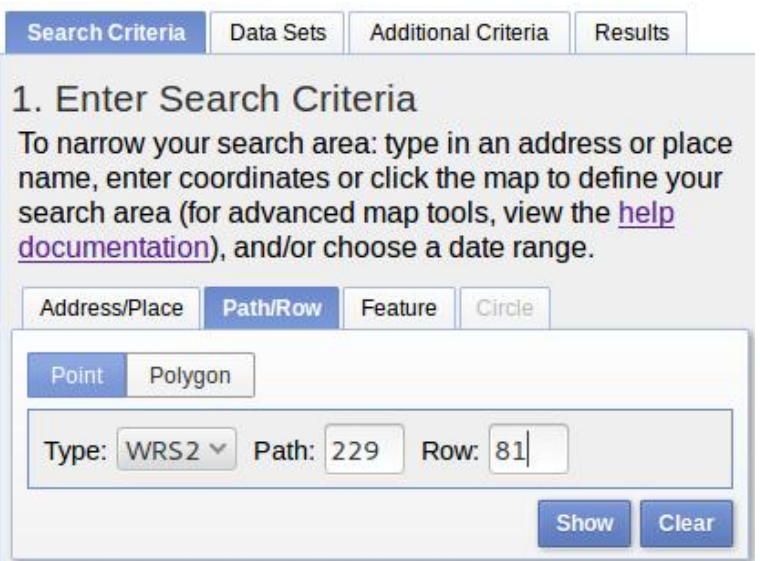

**Figura 6.** Utilización del Path/Row.

c. **Coordinates:** Podrá desplazarse sobre el mapa utilizando el mouse hasta encontrar el área de interés. Haga click para definir un punto, línea o polígono y de forma automática aparecerán las coordenadas en la sección correspondiente (*Figura 7*).

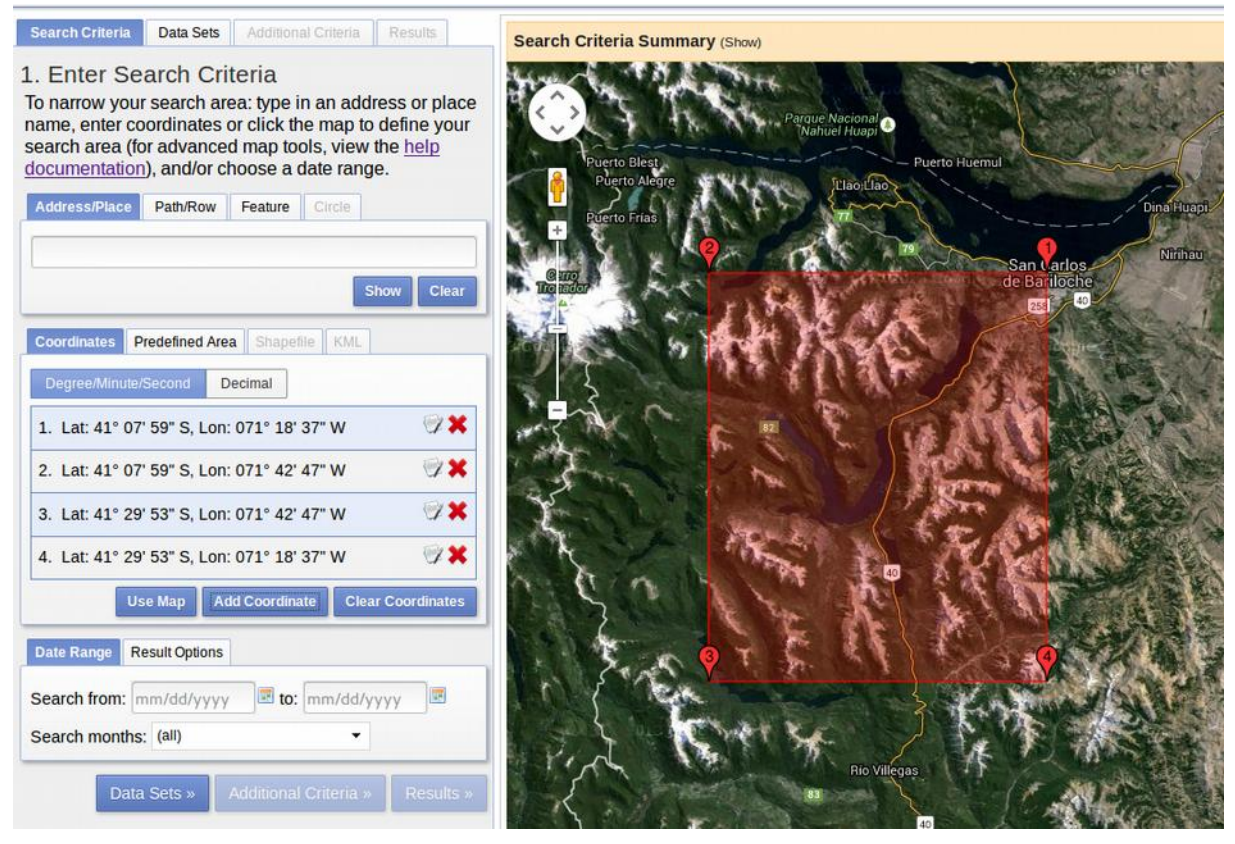

**Figura 7.** La figura muestra el sitio en el mapa.

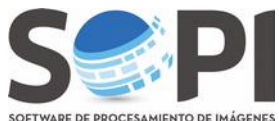

**PROCESAMIENTO DE INÁGENES**<br>Otra forma de realizarlo es ingresando manualmente su Latitud y Longitud. Seleccione **"Degree/Minutes/Second"** o **"Decimal"**, presione **"Add Coordinate"** para ingresarlas y **"Add"** para identificarlas en el mapa (*Figura 8*).

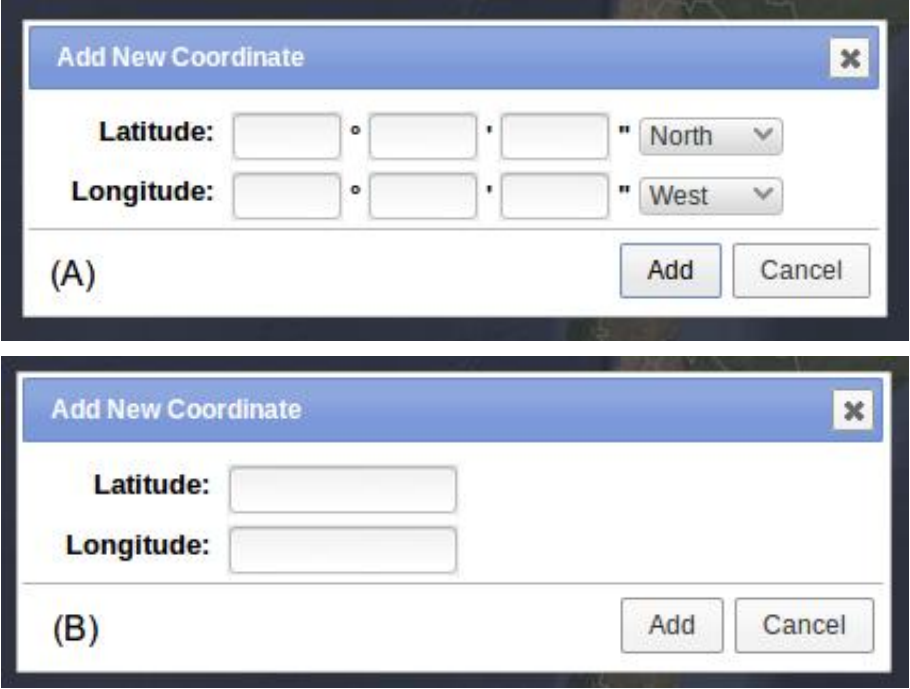

**Figura 8.** Ingreso de coordenadas (A) Grados/Minutos/Segundos y (B) decimales.

d. **Data Range:** Esta opción posibilita incorporar un rango de tiempo al método de búsqueda. En la sección **"Search From - To"** despliegue el calendario, seleccione el mes, el año y haga click sobre el día para definir la fecha completa. En **"Search Month"** puede tildar los meses de interés (*Figura 9*).

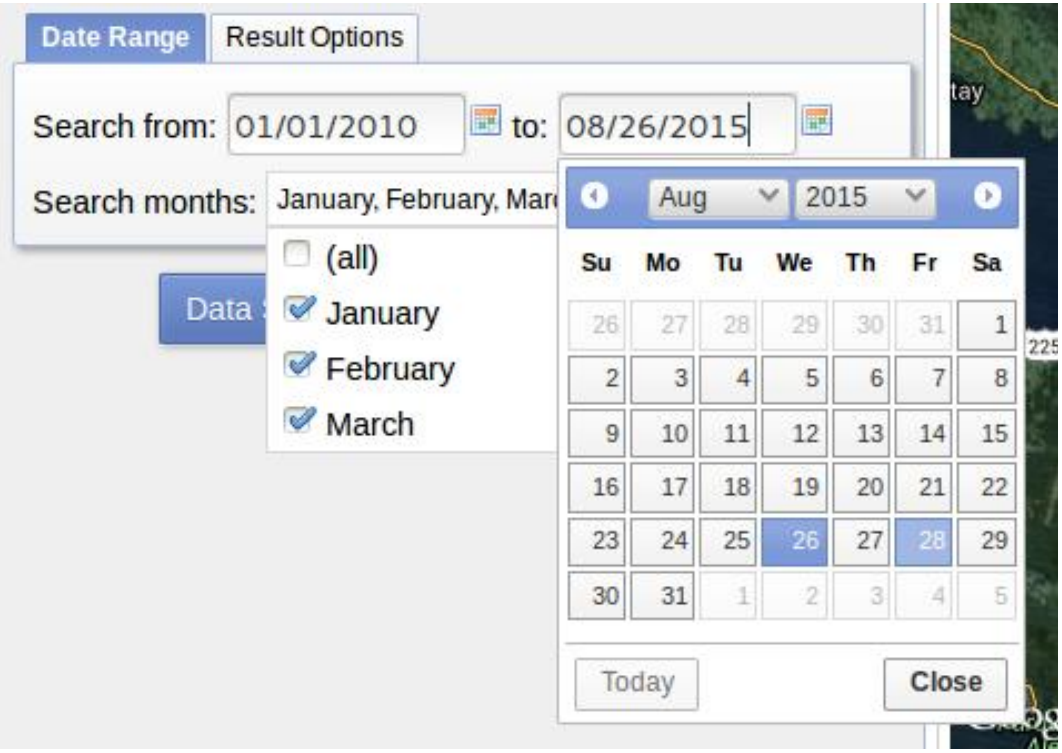

**Figura 9.** Selección del intervalo de fechas. Aquí se muestra como ejemplo un rango desde 01/01/2010 hasta 08/26/2015 para los meses de Enero, Febrero y Marzo.

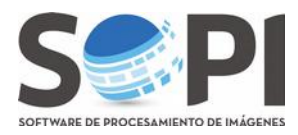

Dentro de esta pestaña encontrará un menú de árbol dinámico con los satélites y sensores disponibles. Haga click en (+), al lado del nombre de la categoría, para desplegar la información y tilde el casillero deseado (*Figura 10*).

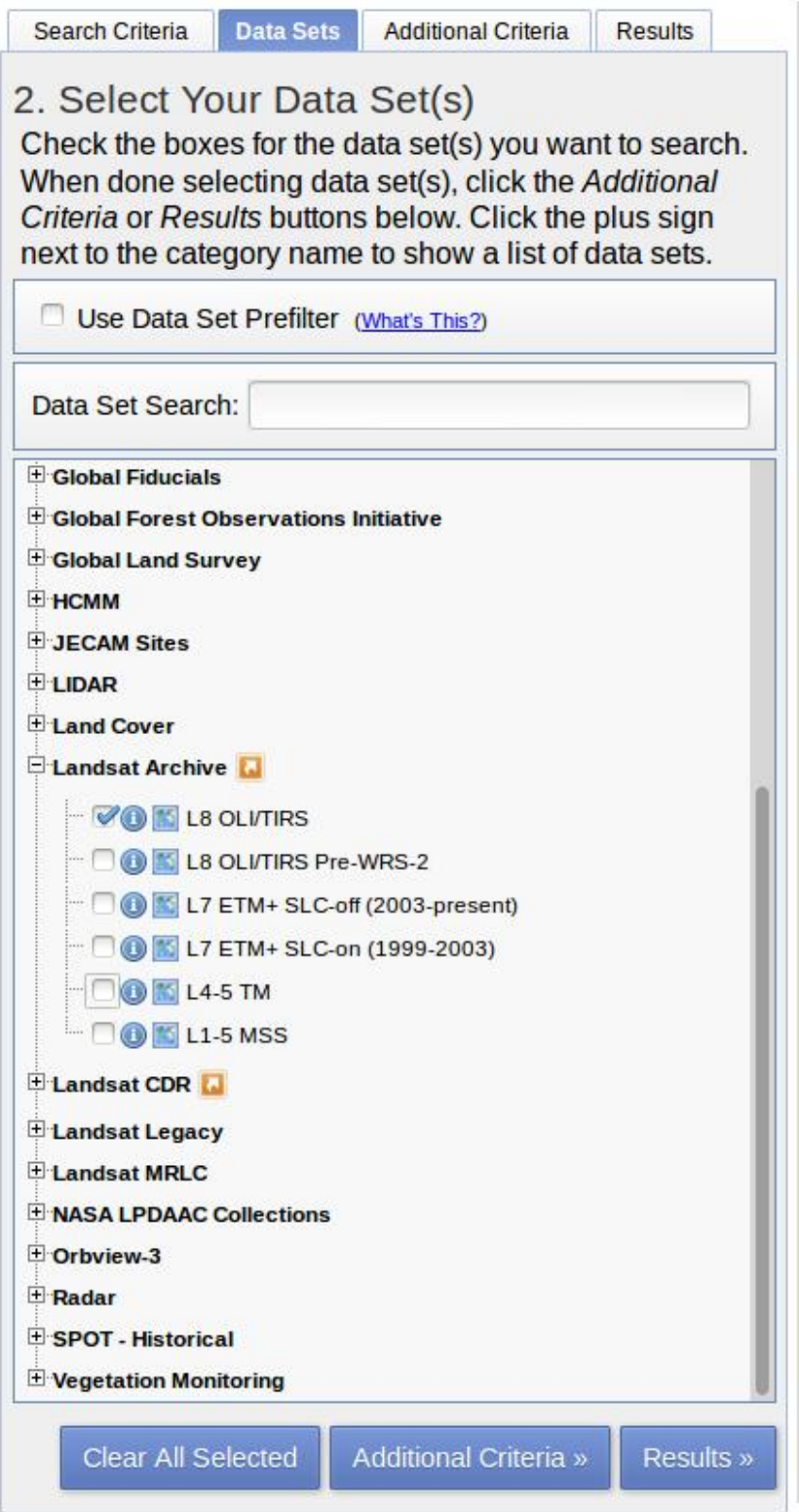

**Figura 10.** Selección de datos con las opciones de Landsat disponibles.

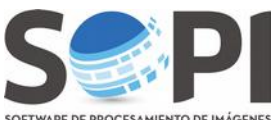

SOFTWARE DE PROCESAMIENTO DE INÁGENES<br>Los criterios adicionales le permitirá mejorar y acotar la búsqueda según de las necesidades del usuario (*Figura 11*). La información requerida varía en función de los ítems seleccionados en el paso anterior. Para nuestro ejemplo se muestran criterios para Landsat 8.

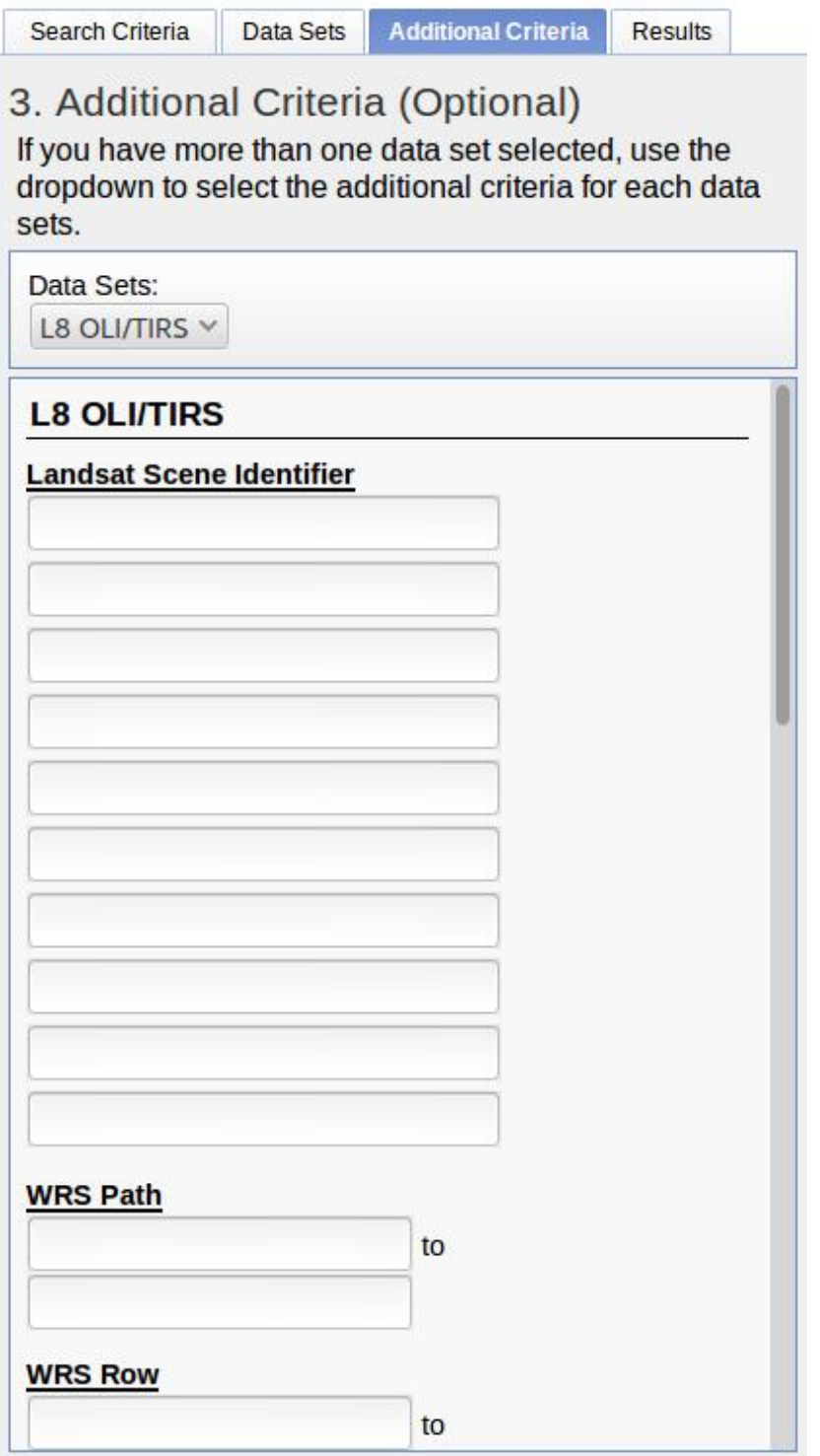

**Figura 11.** Opciones de criterios adicionales para Landsat 8.

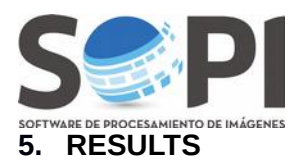

En este paso final encontrará todas las imágenes disponibles para su búsqueda como se muestra en la *Figura 12*. Observe la cantidad total de imágenes y utilice las flechas "**Previous o Next**" para moverse en la lista.

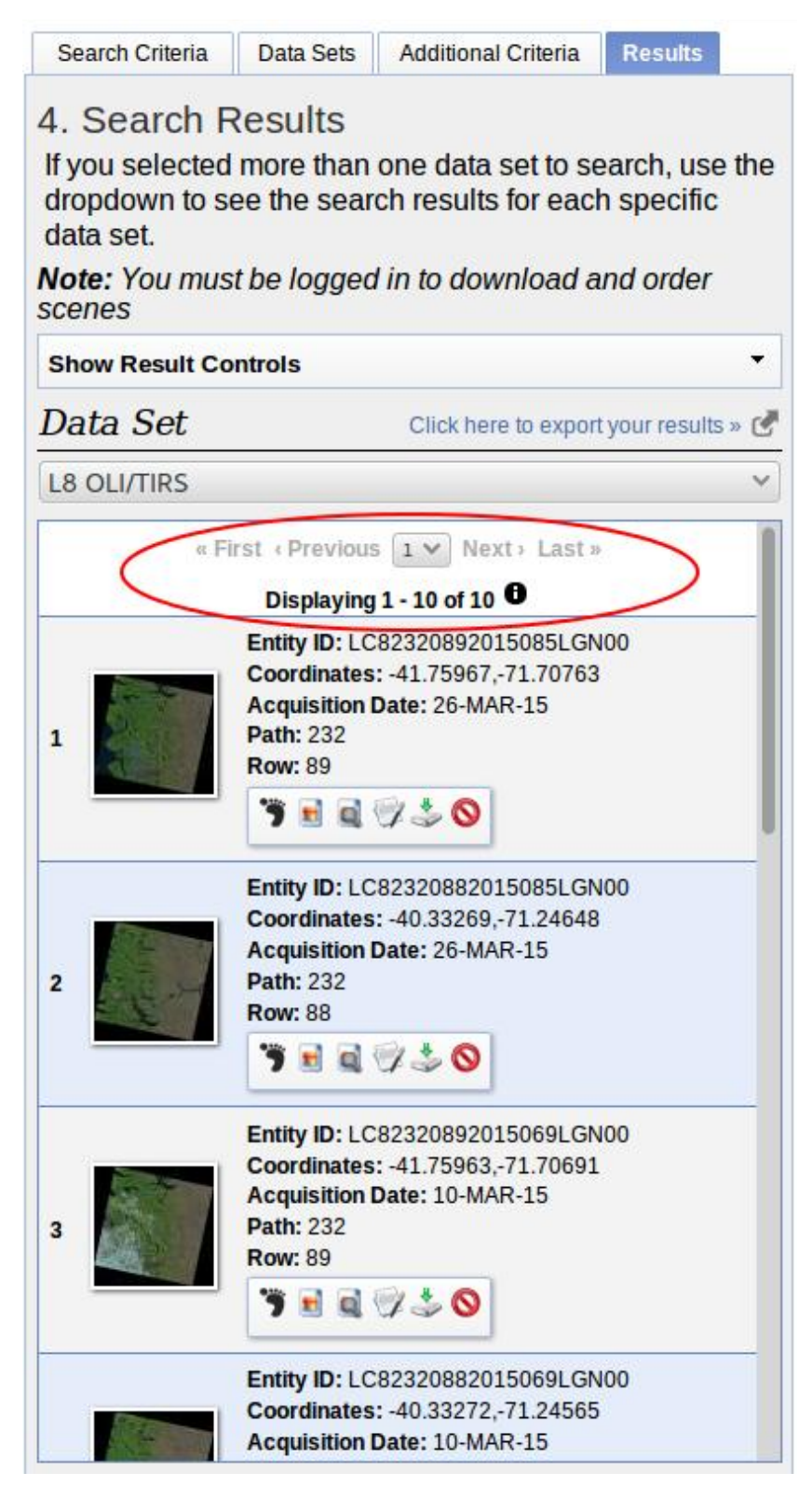

**Figura 12.** Resultado final con la lista de imágenes disponibles.

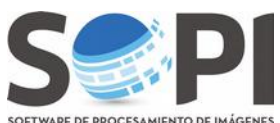

En el panel izquierdo podrá observará una miniatura de la imagen, datos específicos que la identifican (ID, coordenadas, fecha de adquisición, Path y Row) y una pequeña barra de herramientas como se muestra en la *Figura 13*.

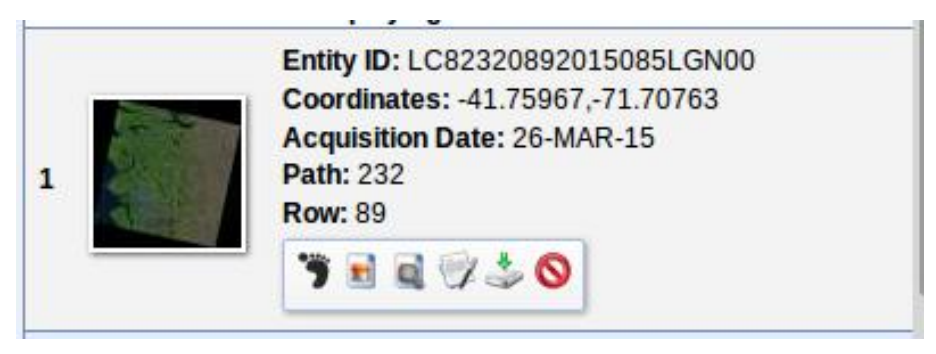

**Figura 13.** Datos de la imagen.

Para tener una vista previa de la imagen puede hacer click sobre ella, desplegando un visualizador (*Figura 14*) o podrá verla sobre el mapa, seleccionando el icono **"Show Browse Overlay"** como se muestra en la *Figura 15*.

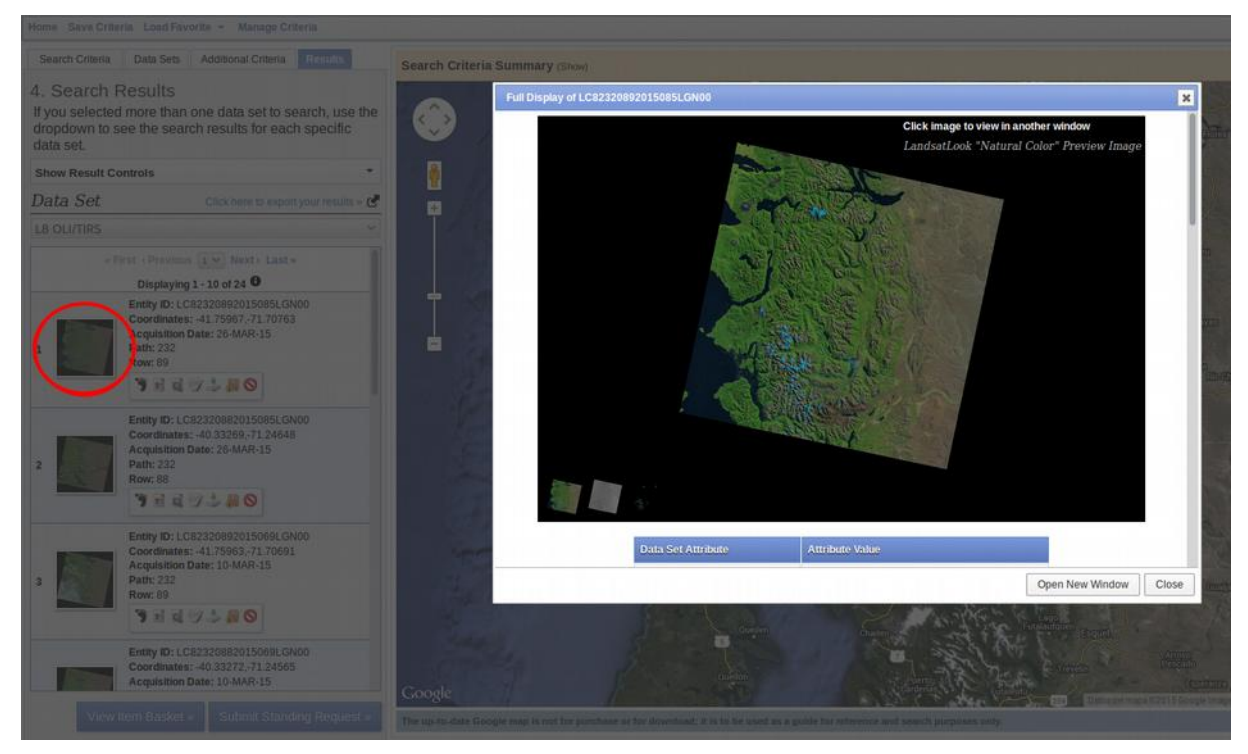

**Figura 14.** Visualización de la escena haciendo click sobre la imagen en miniatura.

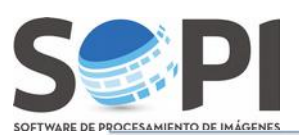

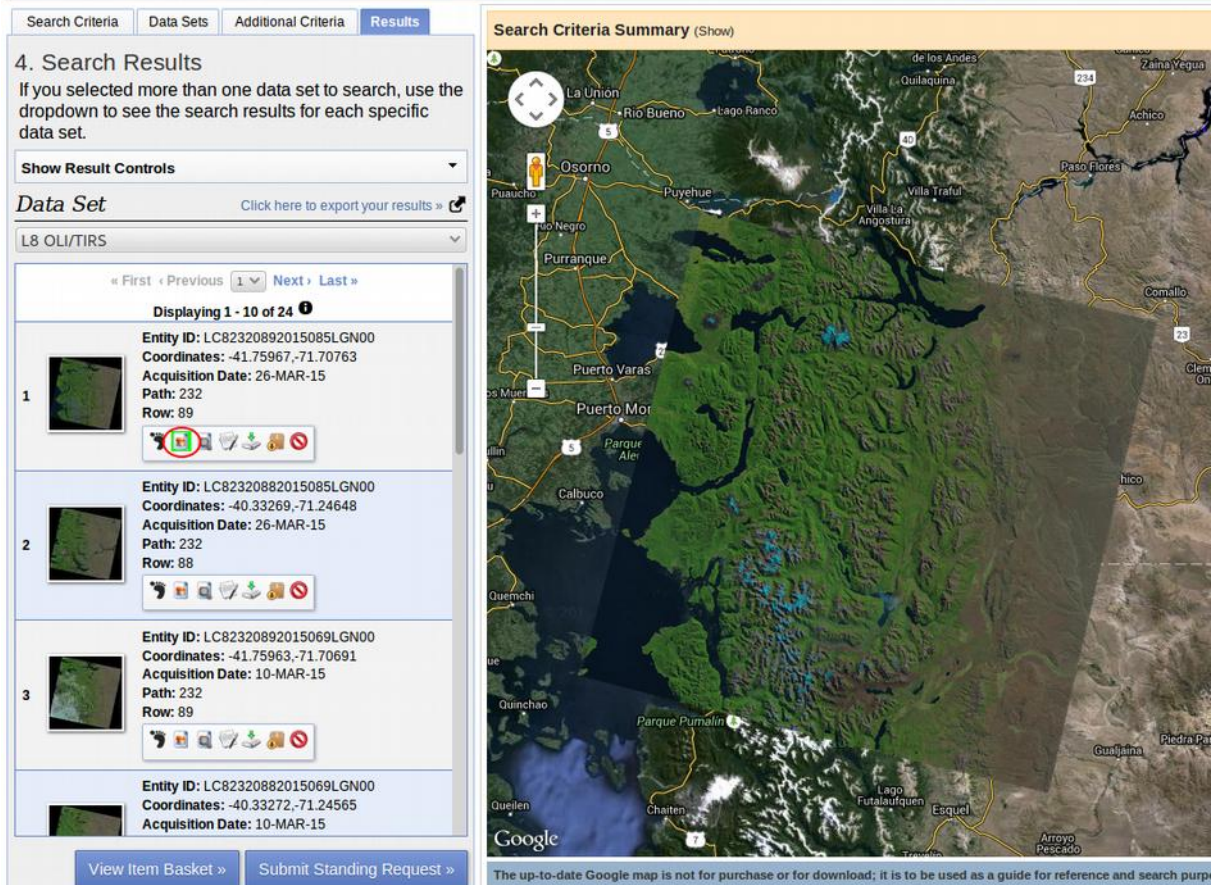

**Figura 15.** Visualización de la imagen usando el botón **"Show Browse Overlay"**.

Utilizando el icono **"Download Options"** podrá acceder a descargar las imágenes (*Figura 16*).

**Recuerde que debe estar registrado y haberse identificado como usuario.**

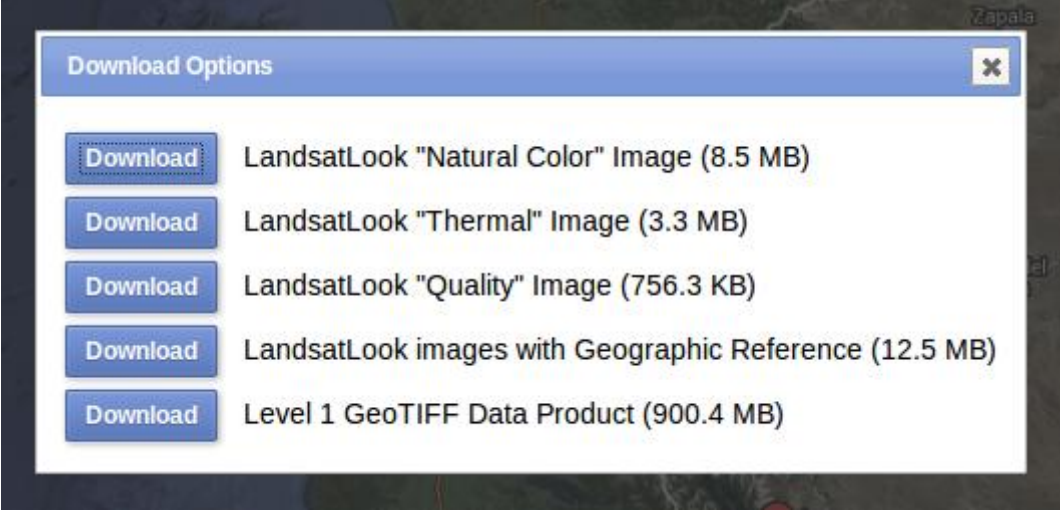

**Figura 16.** Opciones de descarga para Landsat.

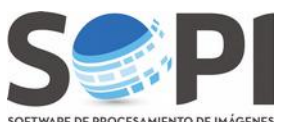

Las imágenes **"LandsatLook"** son archivos optimizados para la interpretación visual y no se recomienda su utilización para procesamiento; mientras que "Level 1 GeoTiff data Product" contiene imágenes georreferenciadas y corregidas en el terreno.

Presione **"Download"** y guarde el archivo para finalizar el procedimiento.

*(\*) Existen determinados productos que no están disponibles para descargar directamente desde el catálogo. Esto puede ocurrir porque, en algunas zonas y para determinadas fechas, nunca hubo un requerimiento para realizar la descarga, y la imagen no se encuentra procesada. Por lo tanto, el usuario tiene la posibilidad de realizar el pedido en el sitio web, mediante una serie de pasos sencillos, ingresando en "What does this mean? (Figura 17).* 

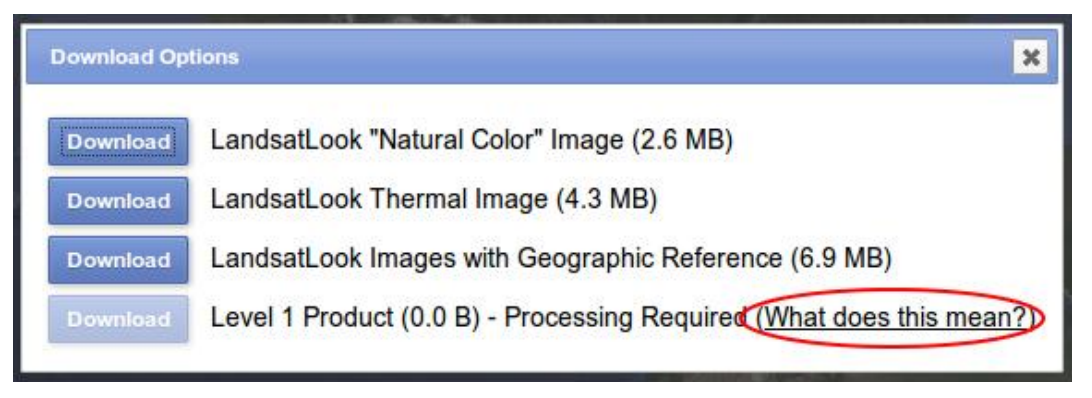

*Figura 17. Opción de descarga cuando la imagen no se encuentra disponible.*

*Luego, el USGS le enviará un e-mail con la confirmación del pedido. El servidor procesará las escenas satelitales (puede tardar aproximadamente 48hs., dependiendo del caso) y enviará nuevamente un e-mail con un link de descarga. Recuerde entonces que la dirección de e-mail que ponga cuando se registre en el sitio, sea la que usted utilice habitualmente.*